# OFISTAR P300C管理者(リモート操作用)パスワード変更方法

8. プログラム設定

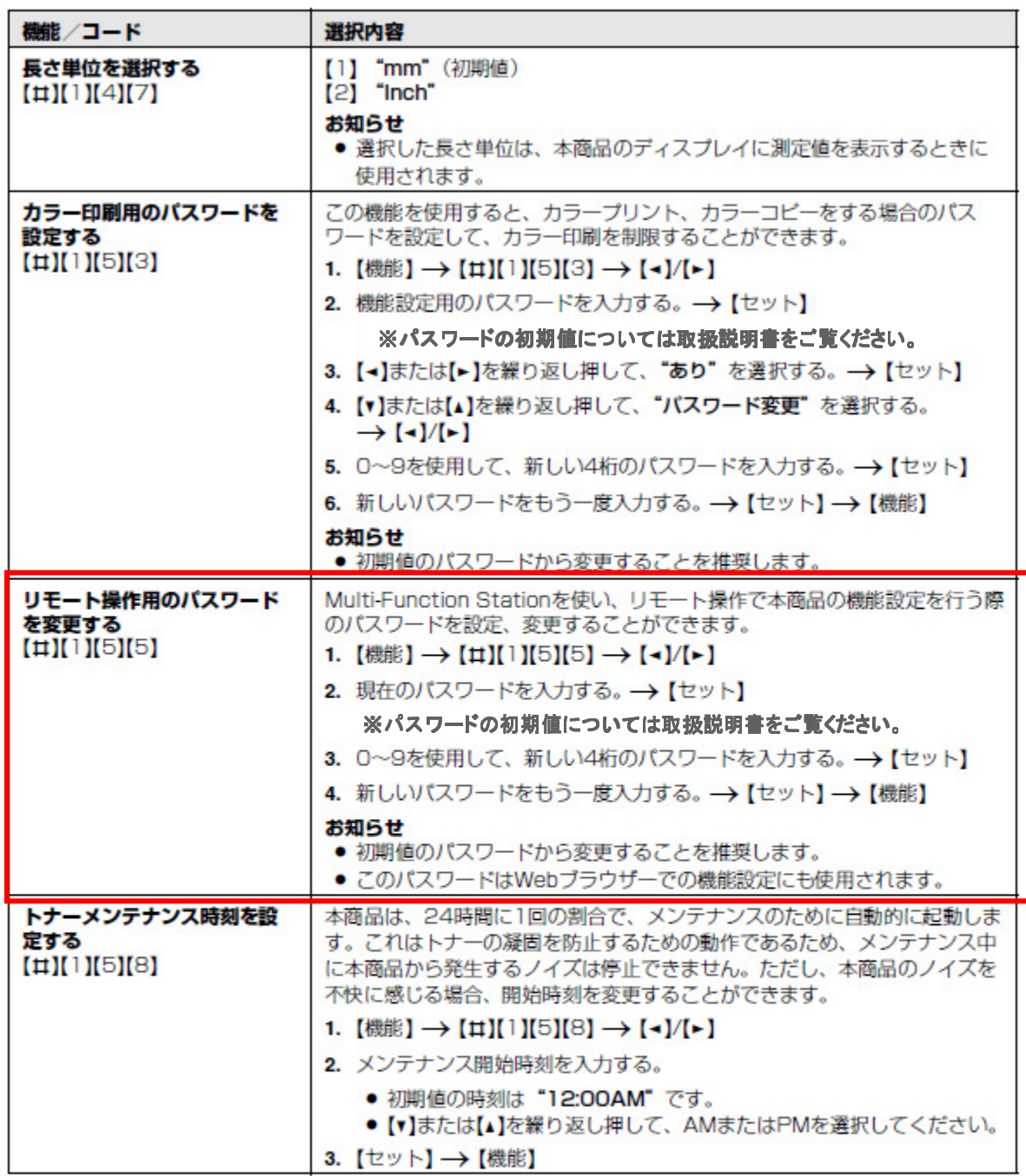

# OFISTAR P300Cアクセスコード設定方法

メージを確認した後に、必要な原稿を印刷または保存

● 32 ページ「2.13.2ファクス受信機能一覧」に従

6.13.1 見てから印刷機能を有効にする

• [0]を押して、"なし" を選択する。

● "あり" を選択すると、65ページ「6.9 受信した

ファクス文書を表示する」も有効になります。

● "あり" を選択する前に、PCファクス設定 (83

ページの機能#442) を、"なし" に設定してくだ

● "あり" を選択すると、メモリーがいっぱいになる 可能性があります。受信したファクス文書は、内

容を見るか印刷したあと、できるだけ早く消去し

1 【機能】→【は】【4】【4】【8】を押す。

2 【1】を押して、"あり"を選択する。

3 【セット】→【機能】を押す。

てください (70ページ)。

い、事前に関連する機能の設定を行ってください。

6. ファクス

接続のみ)

お知らせ

お知らせ

さい。

することができます。

本体への保存が可能なデータは受信FAXのみ となるため、FAXの「Web見てから印刷」のアク セスコード設定について掲載しています。

- 2 [ユーティリティー] → [Webサーバー] → 6.13 Web見てから印刷 (LAN 「拡張機能設定」を選択する。 3 ユーザー名として "root" と入力し、パスワード を入力する (75ページの機能#155)。→ 受信したファクス文書をWebブラウザーで表示し、イ 「OK」をクリックする。
	- 4 [Web見てから印刷 (ファクス)] タブを選択する。
	- 5 Web見てから印刷のアクセスコードを入力する (70ページの機能#450)。→ [OK] をクリッ クする.
		- 受信したファクス文書のリストが表示されま ま.
	- 6 目的のアイコンをクリックして、ファクス文書を 表示、印刷、または保存する。
		- 原稿を表示している間、ファクス文書を操作で きます (拡大、回転など)。
	- 7 Webブラウザーを閉じる。

#### お知らせ

- 表示速度は原稿の内容およびサイズに応じて異な ります。
- 受信したファクス文書はイメージファイル (PDF 形式)として保存されます。表示するには、 Adobe Readerが必要です。

### "、"の意味 (ファクス文書の消去について)

√ が表示されている場合、そのイメージは既に表示 済み、印刷済み、または保存済みであることを表して います。

- ステップ6でファクス文書を表示した後に原稿を削 除するには、[戻る] をクリックして、リストに 戻ってください。 √ の表示されているイメージ を削除できます。
- ステップ6でファクス文書を印刷または保存した後 に原稿を削除するには、[更新]をクリックして、 リストを更新してください。 "v"の表示されてい るイメージを削除できます。
- 6.13.2 Web見てから印刷のアクセスコー ドを登録する
- 1 【機能】→【#】【4】[5】[0] → 【セット】を押す。
- 2 パスワードを入力する (75ページの機能#155)。 →【セット】を押す。
- 3 英数字を使用して、Web見てから印刷のアクセス コード (8文字まで) を入力する (文字入力につい ては98ページ参照)。
	- ●【0】または【1】を使用すると、次の記号も入力 できます。
		- $1@# $% \wedge $'$  ) ( .- 11
- 4 【セット】→【戻る】→【戻る】を押す。
- お知らせ
- Web見てから印刷のアクセスコードが登録されて いない (空白) 場合、Web見てから印刷機能を有 効にすることはできません。

## 6.13.3 受信したファクス文書をWebブラ ウザーで表示する お知らせ

#### ● 本商品が使用中でないことを確認してください。

1 Multi-Function Stationを起動する。